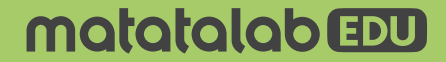

# **VinciBot için** Aktivite Kartları **75 Aktivite**

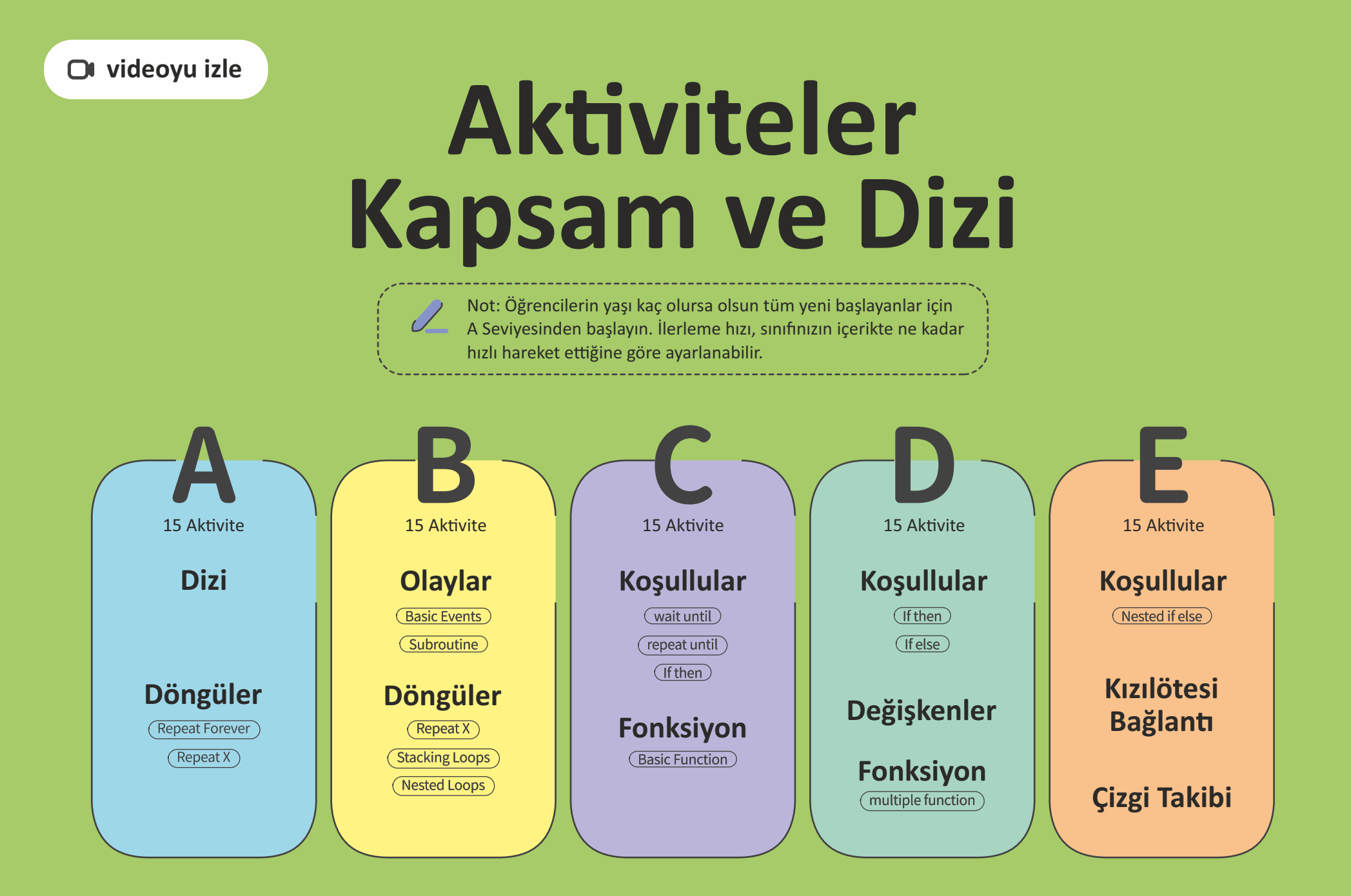

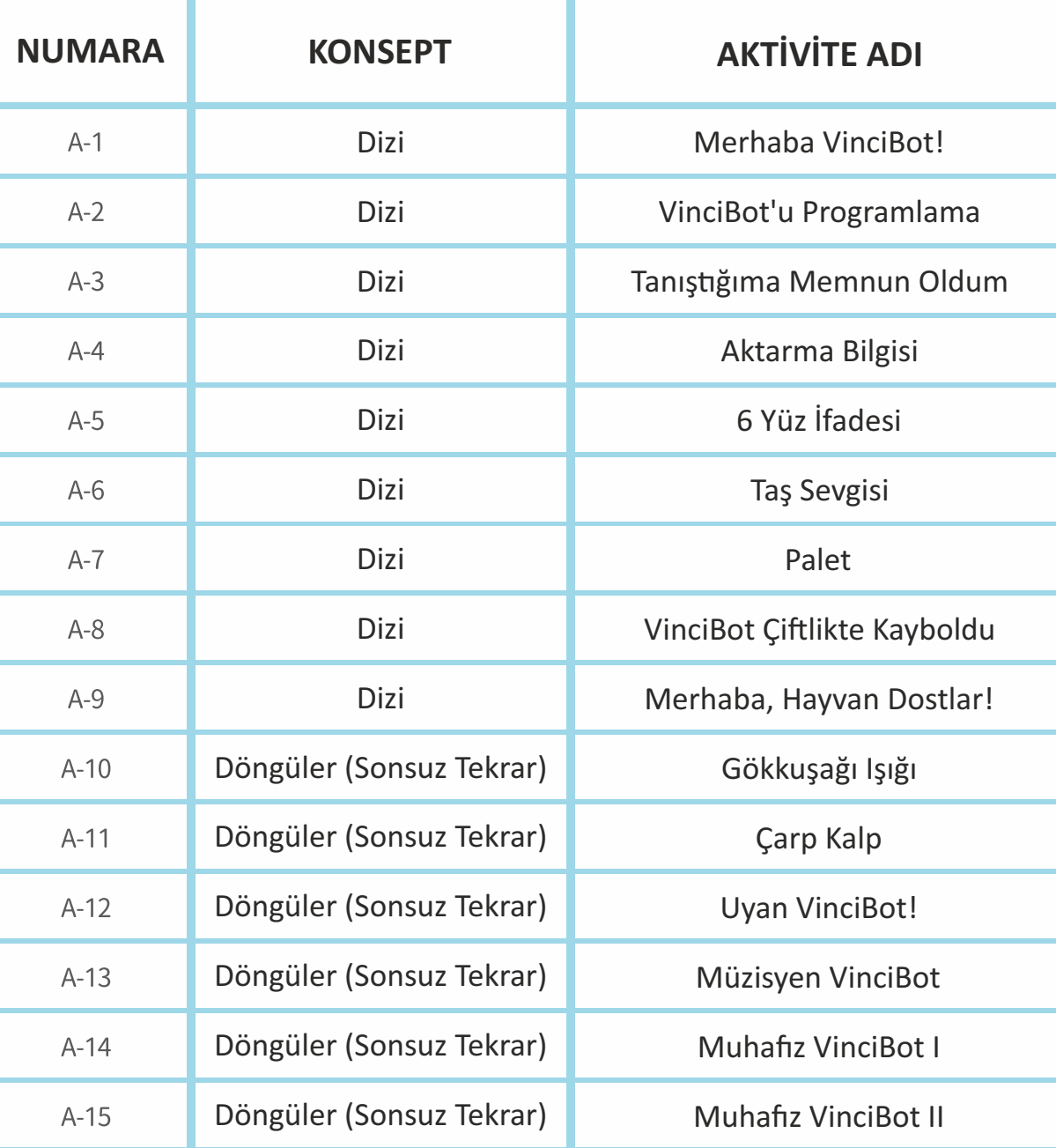

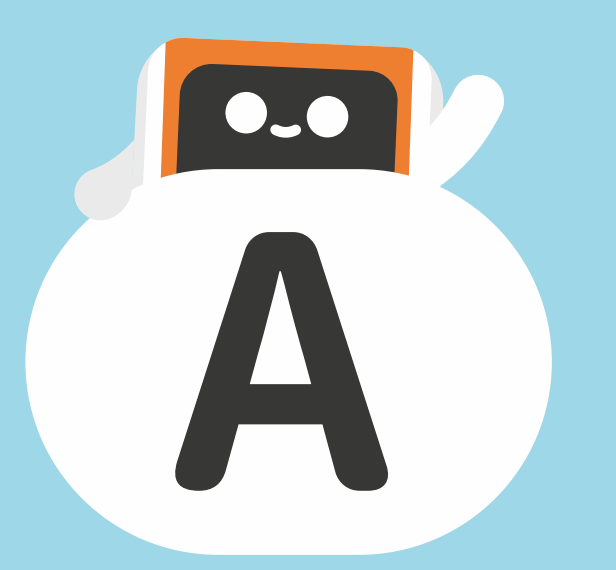

### A1 Merhaba, VinciBot! (Cap Görev: VinciBot'un önceden ayarlanmış üç modunu

draws a picture automatically.

keşfederek VinciBot'un yapısı, işlevleri ve özelliklerine aşina olun.

VinciBot'un önceden ayarlanmış üç modunu keşfetmek için (e basın: IR Uzaktan Kumanda Modu, Çizgi İzleme Modu ve Çizim Modu.

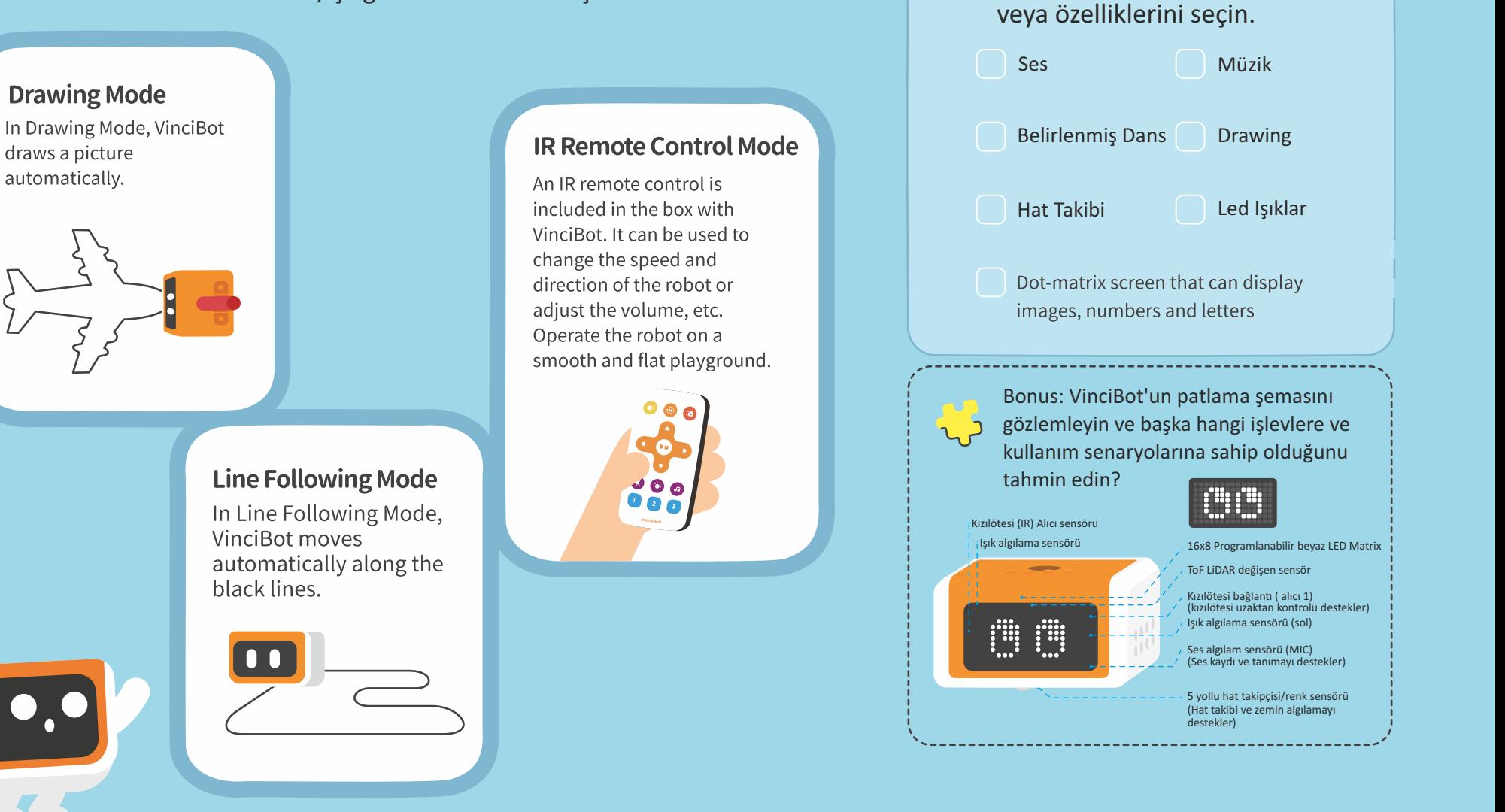

VinciBot'un önceden ayarlanmış üç modunu keşfedin ve işlevlerini

### **A2 VinciBot'u Programlama**

Görev: VinciBot'un programlama platformunu ve VinciBot'un nasıl programlanacağını öğrenin.

VicnciBot programlama platformunu açın. Website https://coding.matatalab.com Android App https://play.google.com/store/apps/ details?id=com.matatalab.vincibot **IOS APP** https://apps.apple.com/us/app/ matatacode-vincibot/id1661920538

VinciBot'a nasıl bağlanılır ve programlama platformuna nasıl erişilir.

 $\overline{2}$ 

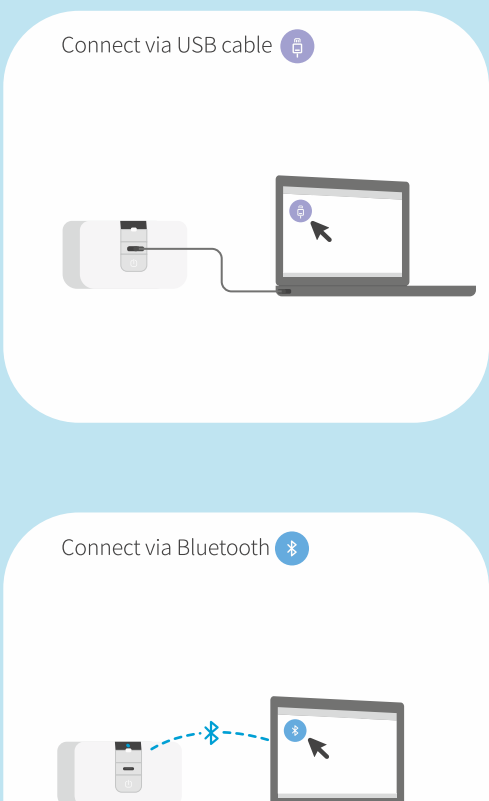

Demo programa atifta bulunarak,  $\overline{3}$ program yazmak için soldaki listeden programlama bloklarını programlama alanına sürükleyin.

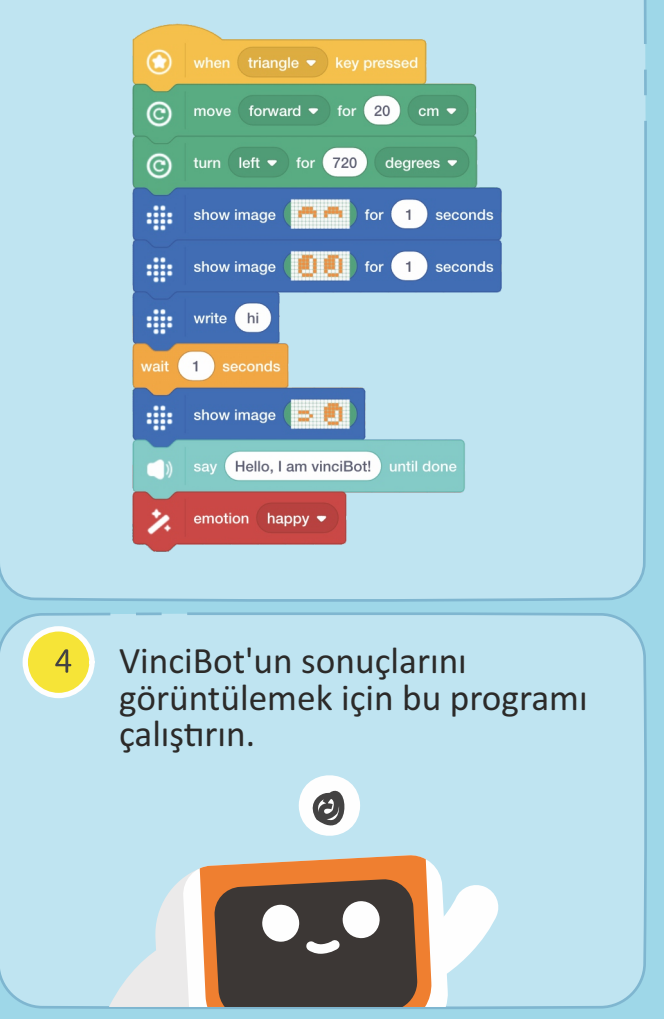

### **A3 Tanışğıma Memnun Oldum**

Bir program yazarken ilk adım, robotu başlatan bir olay bloğu secmektir.

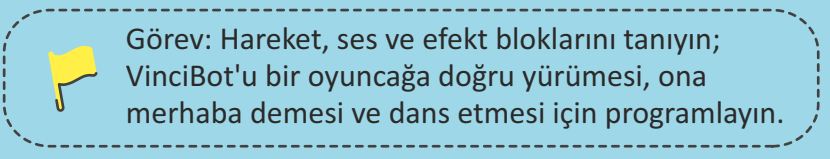

VinciBot'un "walk to the toy (oyuncağa yürümesini)", "say hello (merhaba demesini)" ve "dance (dans etmesini)" sağlamak için aşağıdaki kodlama bloklarının kullanılması gerekmektedir.

⋒ when robot start

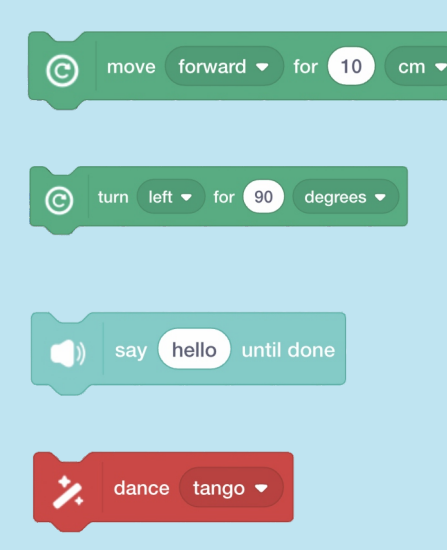

Bloklardaki girdi parametrelerini  $\overline{3}$ değiştirip yeni bir program yazmaya çalışın.

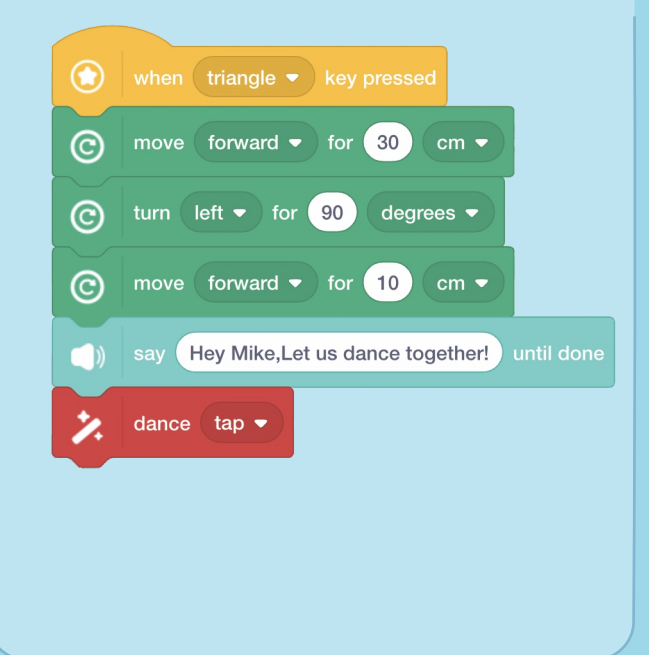

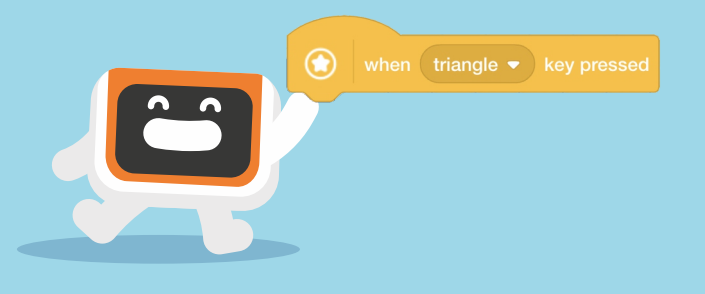

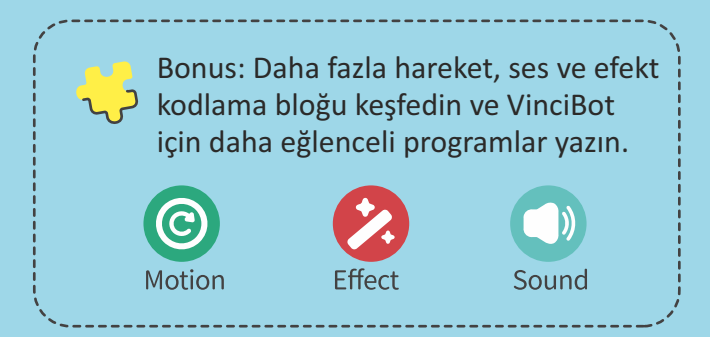

A4 Transfer Bilgisi | P Sörev: Hareket, ses ve ışık bloklarını öğrenin. VinciBot programı, bir oyuncağa doğru yürümek, bir şarkı söylemek ve ardından matris ekranda "I Love You" mesajını görüntülemektir.

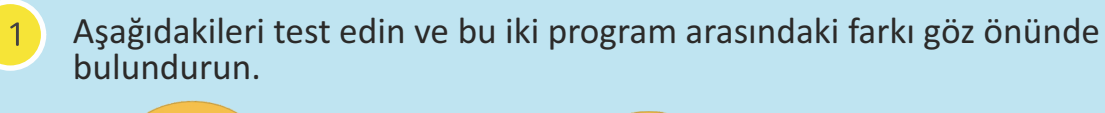

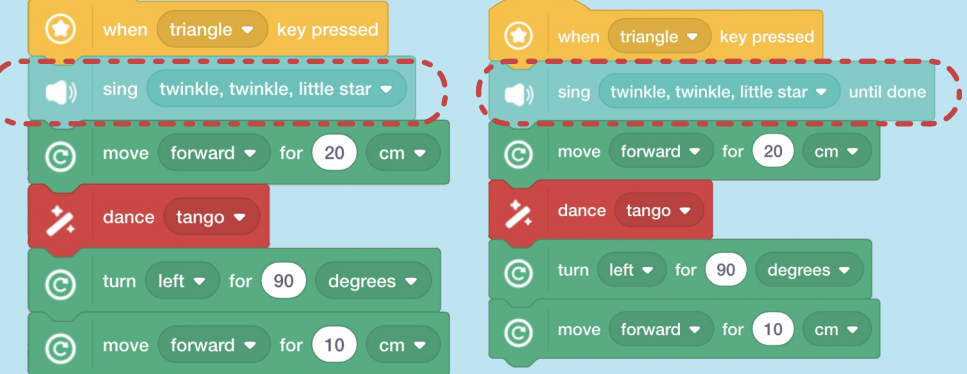

VinciBot'un "oyuncağa yürümesini", "şarkı söylemesini" ve son olarak matris ekranda "I Love You" yazmasını sağlamak için aşağıdaki kodlama bloklarını kullanmamız gerekiyor.

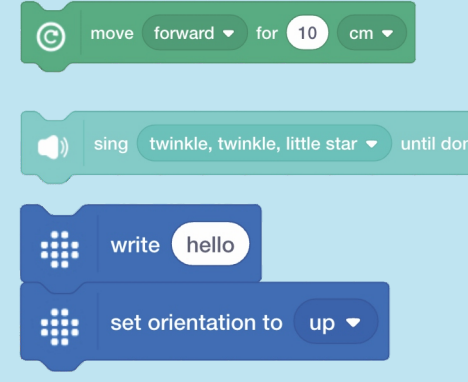

### **Önemli Bilgi:**

Ciftler halinde gelen bazı benzer bloklar vardır, tek fark, üçünün sonunda "until done (bitene kadar)" işlevini kullanan bir blok olmasıdır. Bu fonksiyon "until done, (bitene kadar)", bu bloğun talimatlarının bir sonraki talimat setine başlamadan önce tamamlanana kadar çalışmaya devam edeceği anlamına gelir. "until done (bitene kadar)" işlevi kullanılmadığında, bu bloğun komutları sonraki komut dizileriyle aynı anda yürütülecektir. Ancak, ilk bloğun komutları devredışı kalırsa kesintiye uğrar.

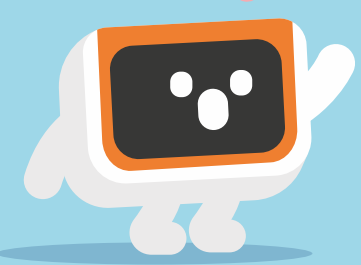

Bonus: VinciBot'u bir oyuncağa doğru yürüyecek ve "May I be your friend? (Arkadaşın olabilir miyim?)" bu bilgileri ekranda görüntülerken.

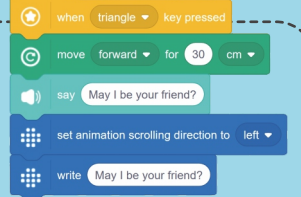

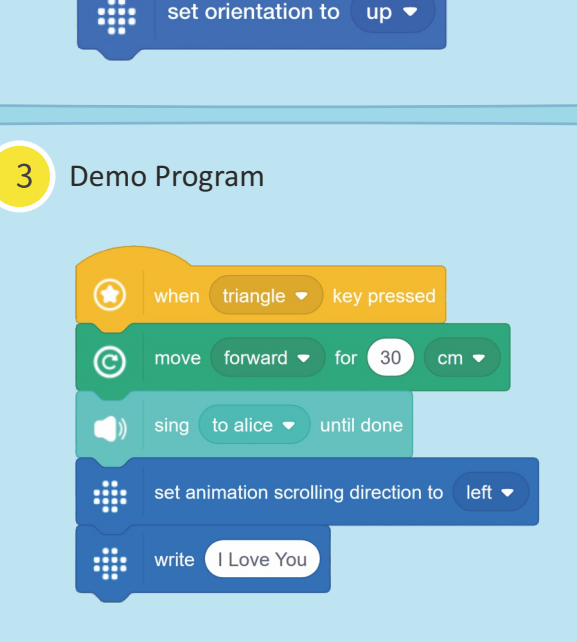

**Dizi**

### A5 Altı Yüz İfadesi <sup>(Pağrev: Işık ve ses efekti bloklarında "show image"</sup>

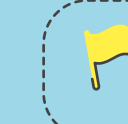

bloklarını kullanın; VinciBot'u altı farklı ifade gösterecek şekilde programlayın.

VinciBot'u art arda al farklı yüz

"Show image" kodlama bloklarını tanıyın; önceden ayarlanmış görüntüleri keşfedin ve yeni görüntülerin nasıl ayarlanıp saklanacağını öğrenin.

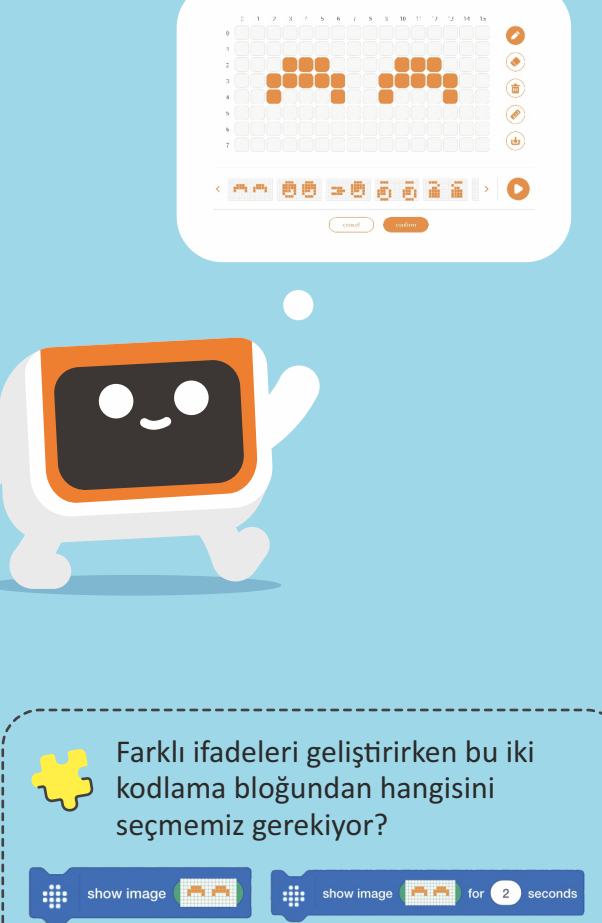

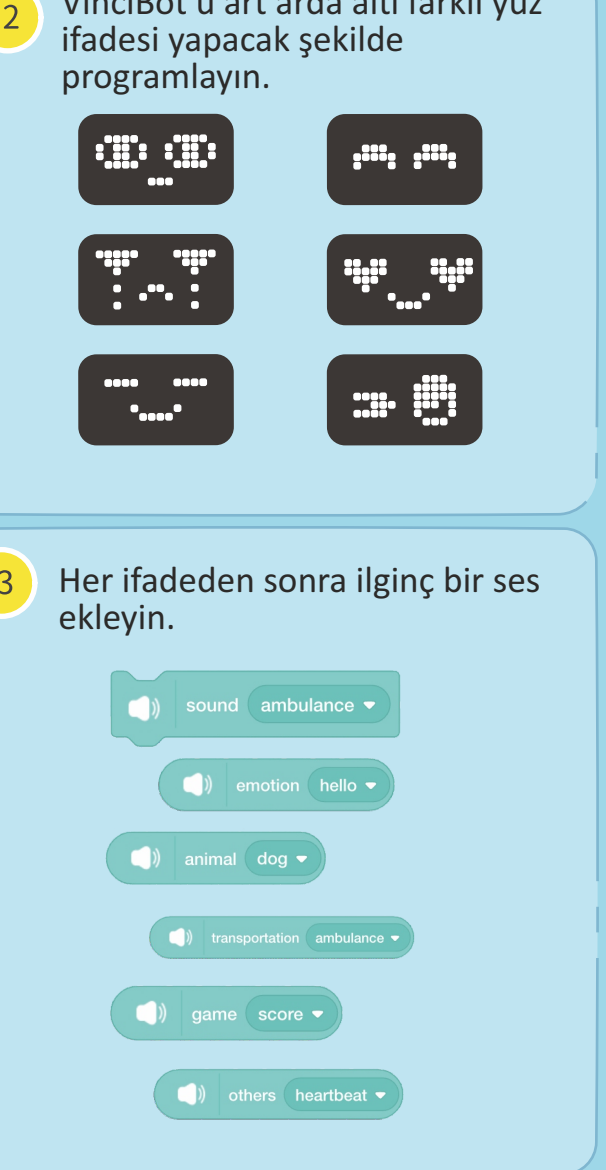

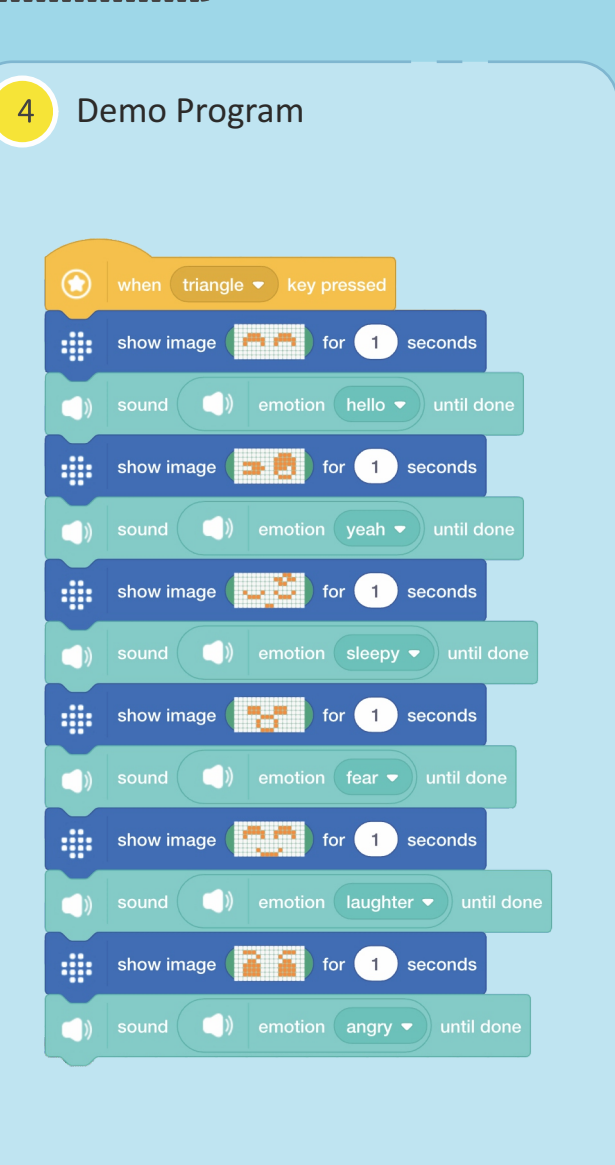

# A6 Taş Seven **Görev: Haritadaki görev ekranını çizimlere** göre ayarlayın.

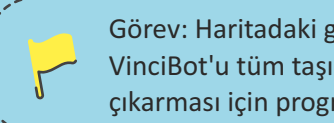

VinciBot'u tüm taşı toplaması ve her taşı aldığında 1 puanlık bir ses çıkarması için programlayın.

Taş kartları aşağıda gösterildiği gibi  $\vert$ 1 haritaya karşılık gelecek şekilde ayarlayın.

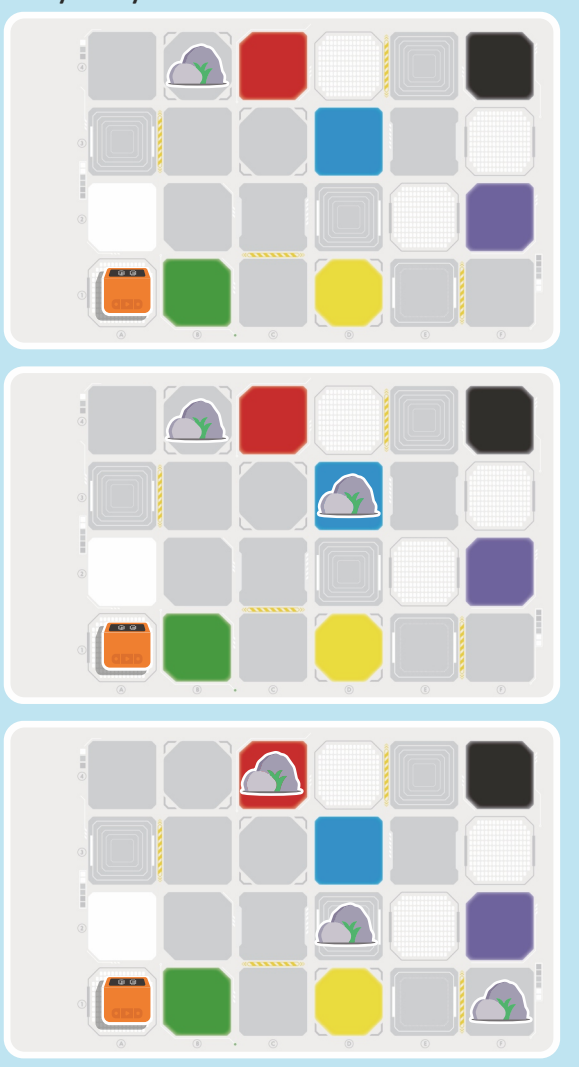

 $\overline{2}$ VinciBot'u tüm taşı toplaması ve her taşı aldığında bir "score" sesi çıkarması için programlayın.

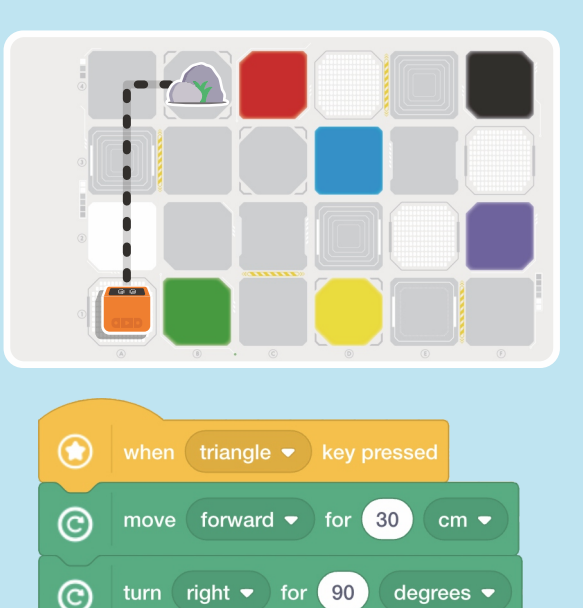

move forward  $\bullet$  for 10

C

sound

Bonus: VinciBot'un işlevselliğine göre daha karmaşık görevler hazırlayın.

 $\mathsf{cm}$ 

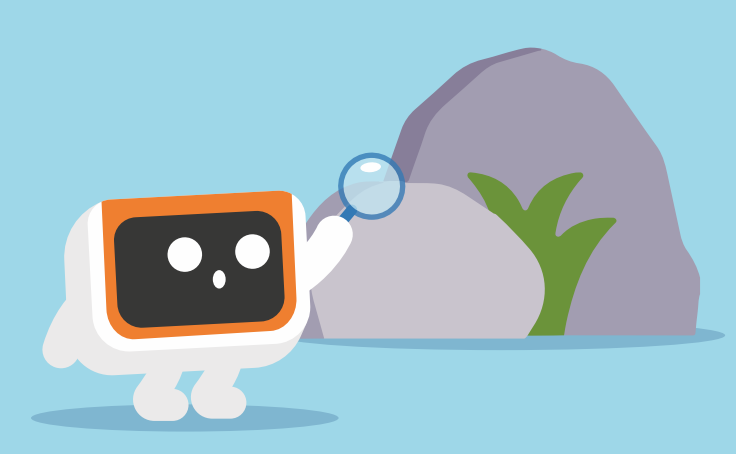

**A7 Palet**  $\left| \begin{matrix} \mathbf{c} \\ \mathbf{c} \end{matrix} \right|$  Görev: Üç ana rengin pigmentlerini ve ilgili ilkeleri anlayın ve VinciBot'u mor, yeşil ve siyah rengi "modulate (düzenleyecek)" şekilde programlayın.

Üç ana rengin (CMYK) pigmentleri hakkında bilgi edinin: kırmızı, sarı, mavi ve üçü etkileşime girdiğinde ortaya çıkan renkler.

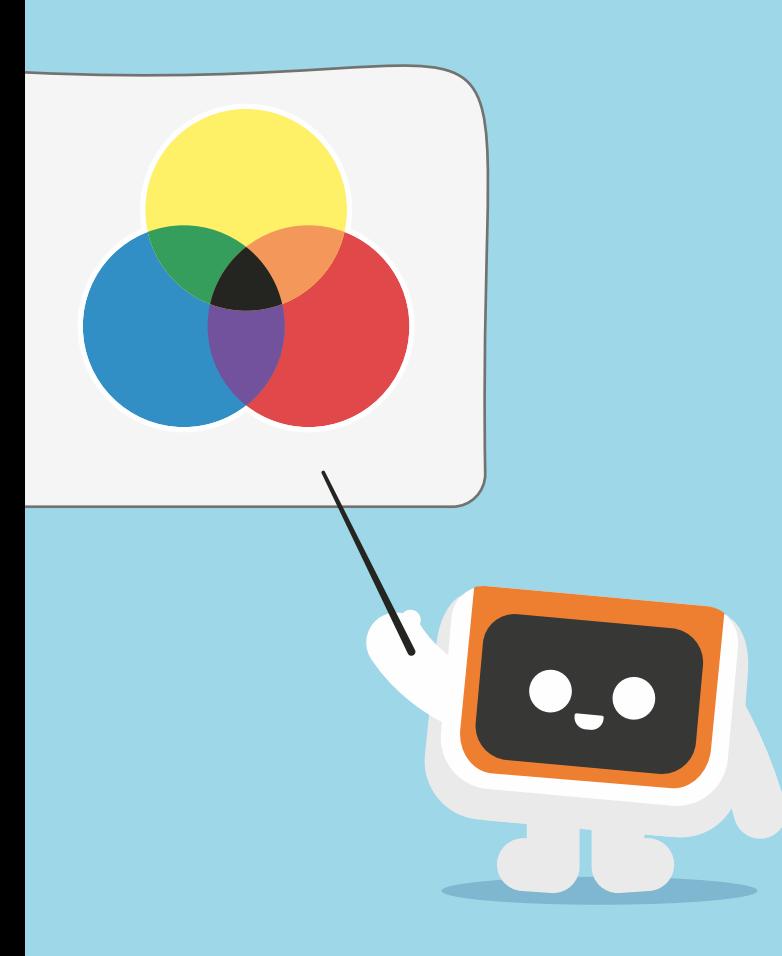

 $\vert 2 \rangle$ Mor rengi "modulate (düzenlemek)" için VinciBot'u programlayın.

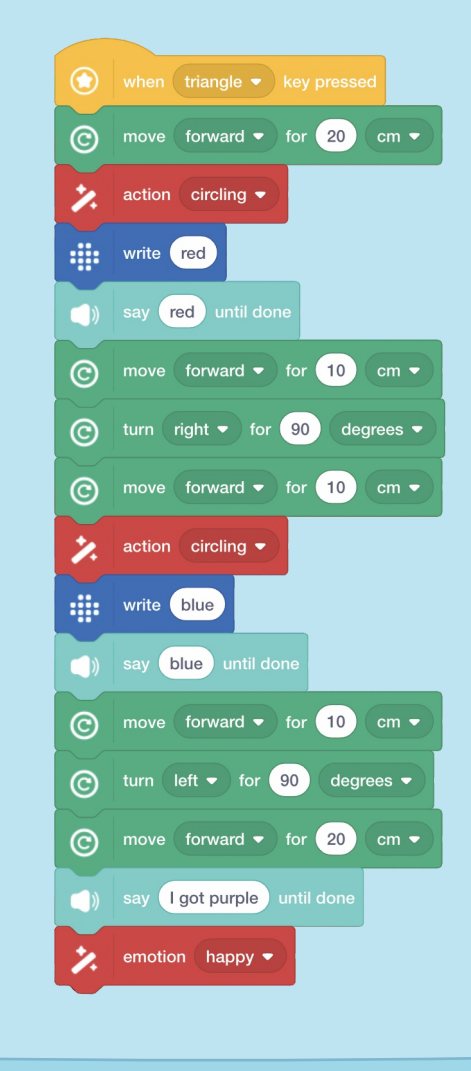

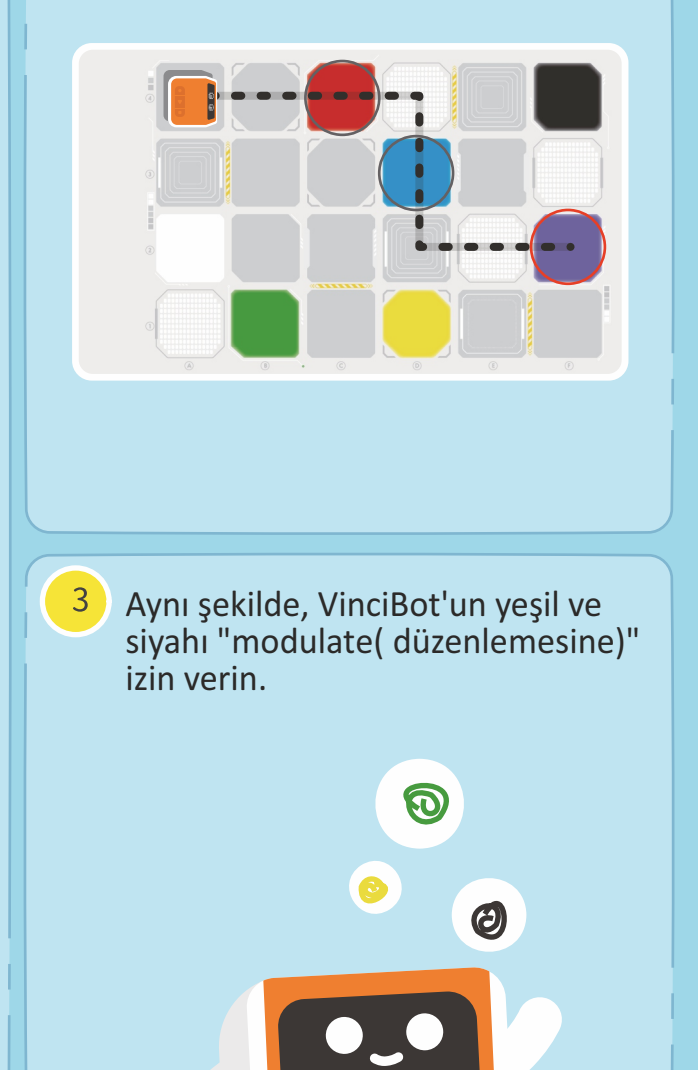

### **A8 VinciBot Çiflikte Kayboldu**

programlardaki hataları bulun ve ayıklayın. "Bug (Hata)" çoğunlukla programlardaki hataları ifade etmek gözlemleyin, ardından

için kullanılır. Hatalar varsa, program başarılı bir şekilde çalışamaz veya istenen etkiyi elde edemez. Program onarım işlemine "debugging (hata ayıklama)" denir.

# $BUG = \frac{1}{2}$  $\blacktriangleright$   $\_$

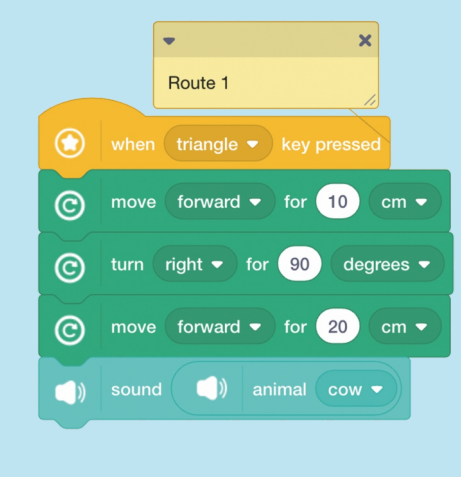

### VinciBot çiftliği ziyaret ediyor. Lütfen rotaları ve ilgili programları Route 3 programlardaki hataları belirleyin ve hatalarını ayıklayın.

Görev: "bug (hata)" ve "debug (hata ayıklama)" kavramlarını anlayın. VinciBot'un çiftlik hayvanlarını ziyaret etmesine izin

veren beş program var. Uygulamalı çalışma sayesinde

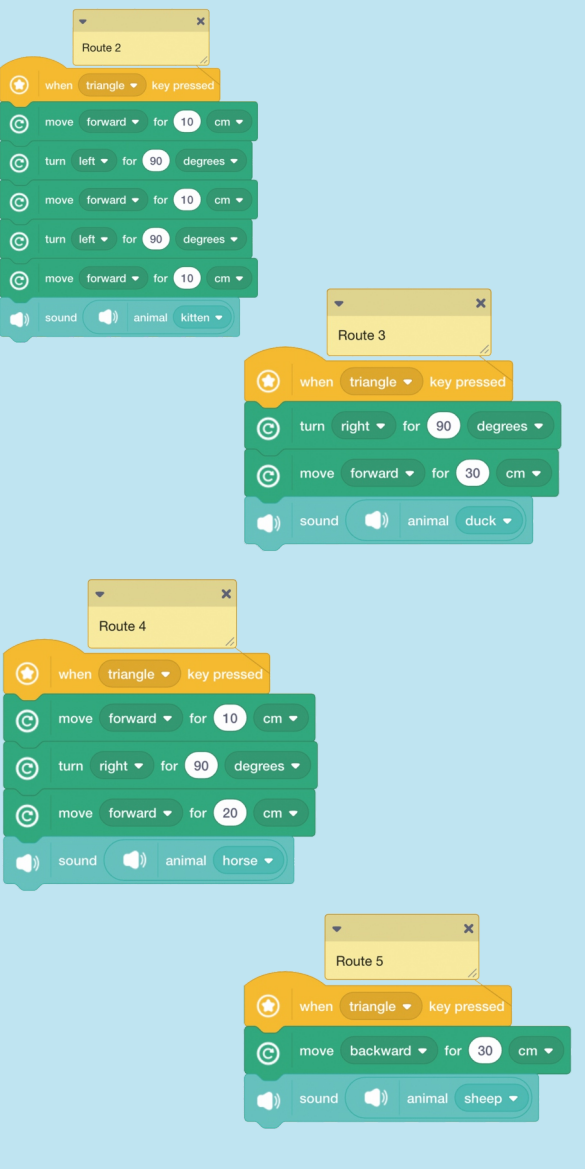

### **Dizi**

### **A9 Merhaba Hayvan Dostlar**

Görev: VinciBot hayvanat bahçesini ziyarete gider; ne zaman bir hayvanın yanına gelse, hayvanın sesini taklit edecek, merhaba diyecek ve hayvanı mutlu etmek için çeşitli komik ifadeler yapacak.

VinciBot hayvanat bahçesini ziyarete gider. VinciBot bir hayvanla her karşılaştığında, hayvanın sesini taklit edecektir.

 $\Box$ ) animal elephant  $\bullet$  until don

Hayvan kartlarını aşağıda gösterildiği gibi haritaya yerleştirin. Ardından VinciBot'u haritadaki tüm hayvanları ziyaret etmesi için programlayın. (Aşağıda bir örnek gösterilmiştir.)

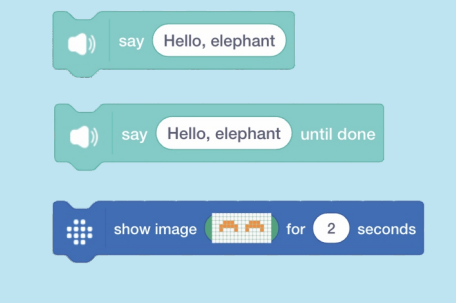

VinciBot, hayvanların sesini taklit ettikten sonra onları selamlıyor ve hayvanları mutlu etmek için komik ifadeler yapıyor.

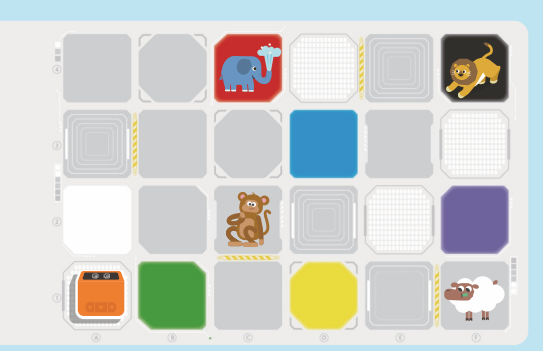

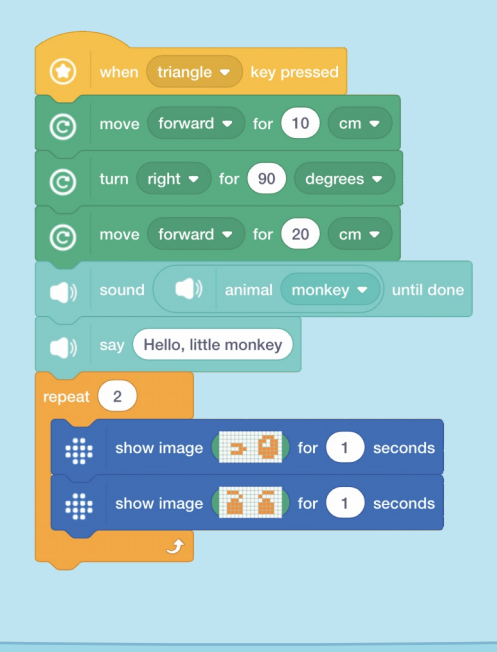

## A10 Gökkuşağı Işığı  $\vert$  F Görev: LED ışıklı kodlama bloklarını tanıyın; güzel

bir gökkuşağı ışığı oluşturmak için LED ışık kodlama bloklarını kullanın ve kodlama bloklarını tekrarlayın.

**Döngüler (sonsuz tekrar)** 

Bu iki program arasındaki fark nedir?  $\circledast$ set all LEDs to color set all LEDs to color (  $\circledast$ set all LEDs to color wait 1 seconds 靈 set all LEDs to color ( wait 1 second

Önemli Bilgi: Aynı kategorideki birkaç "state (durum)" bloğu, öncesinde ve sonrasında sürekli olarak kullanıldığında, önceki durum görünecektir. Her bir durumun görüntülenebilmesi için bekleme kodlama bloğunun kullanılması gerekmektedir. Walt 1 seconds

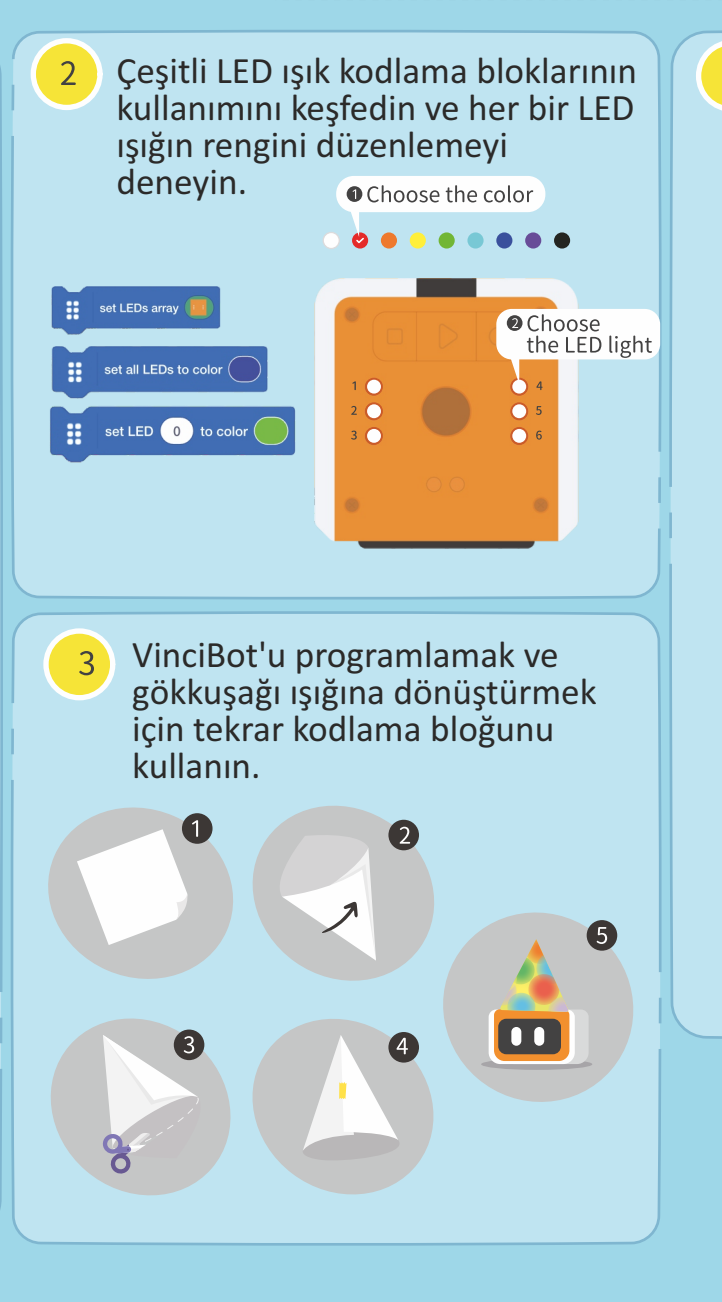

VinciBot için bir abajur yapmak için kağıt kullanın ve bunu LED ışıkların üzerine koyun.

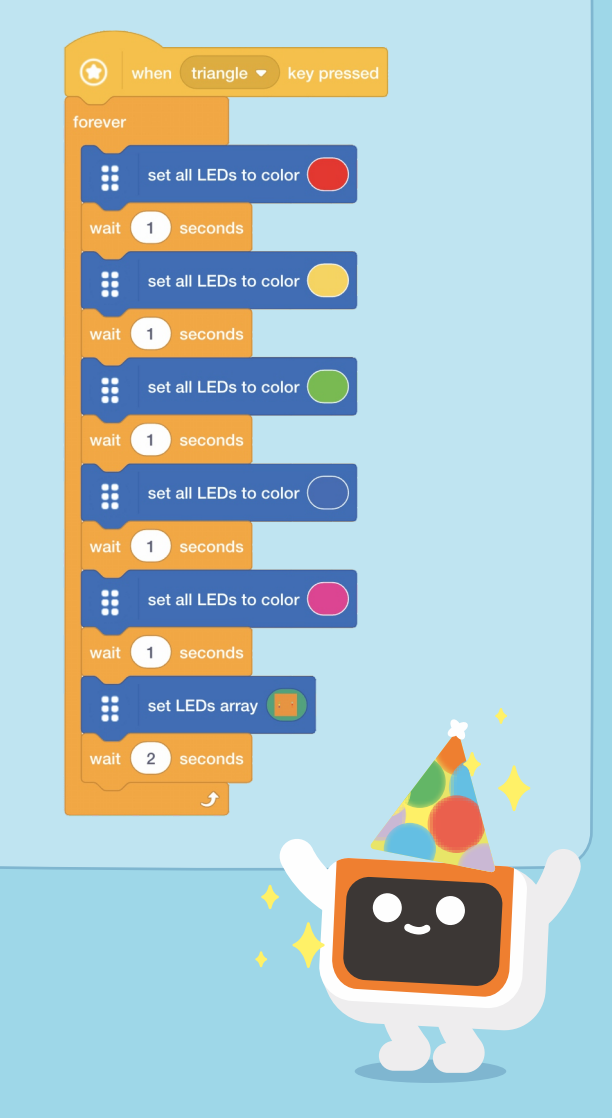

**A11 Kalp Atışı** 

Görev: Animasyon oluşturma ilkesini anlayın. VinciBot'un matris ekranında atan kalbi görüntülemek için "Show image( resmi göster)" kodlama bloklarını ve "repeat (tekrar)" kodlama bloğunu kullanın.

**Döngüler (sonsuz tekrar)** 

Animasyon, sürekli ilgili görüntülerin hızlı oynatılmasıyla oluşturulan efekttir.

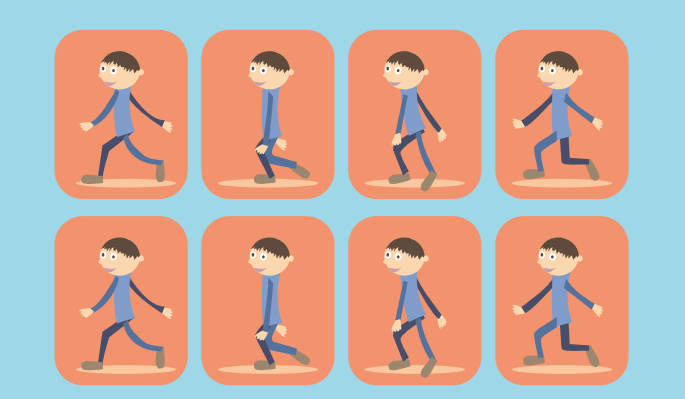

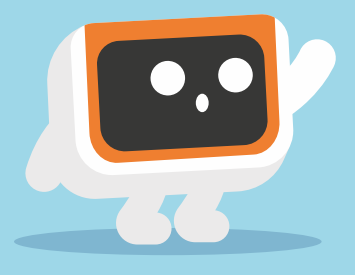

Atan bir kalp animasyonu yapalım. İlk önce, görüntü gösterme panelinin düzenleme sayfasında büyükten küçüğe doğru üç kalbi düzenleyin.

 $\overline{2}$ 

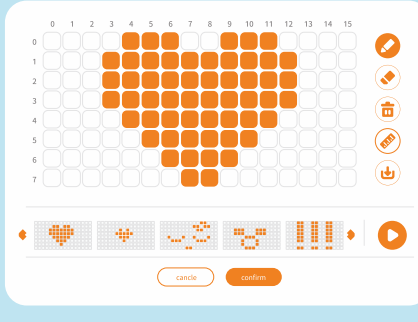

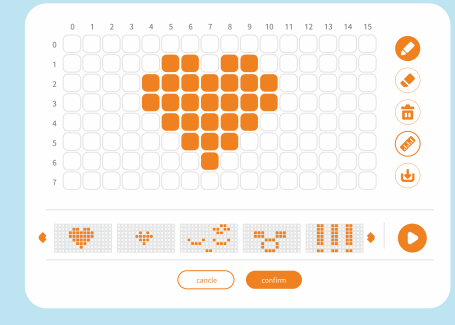

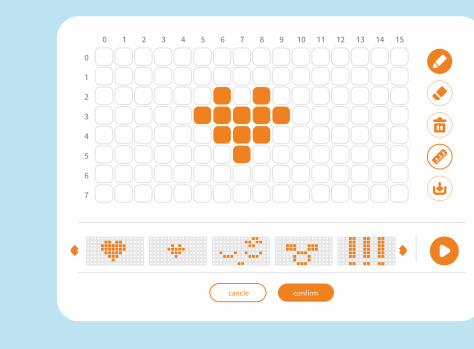

 $\overline{3}$ Kalbin düzenli atmasını sağlamak için tekrar kodlama bloğunu ekleyin!

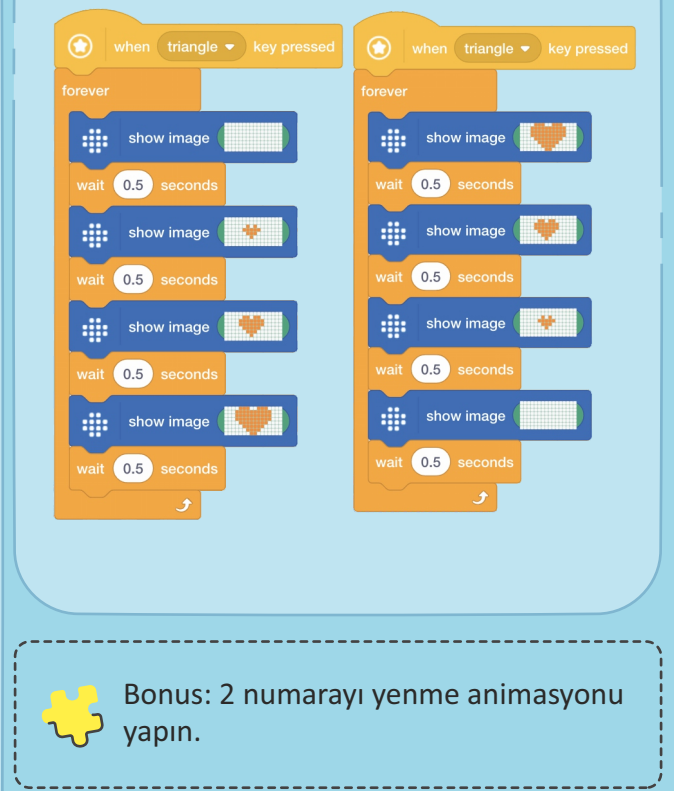

# A12 Uyan VinciBot! P sürekli yanıp söner. Guard VinciBot kendini

sürekli yanıp söner. Guard VinciBot kendini uyandırmak için kırmızı ve beyaz LED ışıklarını yakar.

**Döngüler (sonsuz tekrar)** 

Muhafiz VinciBot'un uykusu var; gözleri sürekli yanıp söner. Bu göz kırpma efektini elde etmenin iki olası yolunu düşünün. Gözlerinin kaç kez yanıp sönmesini istiyorsunuz?

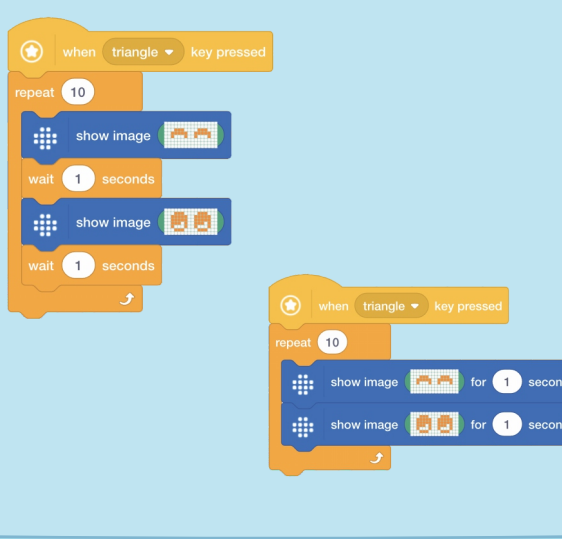

Uyanmak için, Guard VinciBot dönüşümlü olarak kırmızı ve beyaz renkte yanıp sönen LED ışıkları vakar. Işıklarının kaç kez titremesini istiyorsunuz?

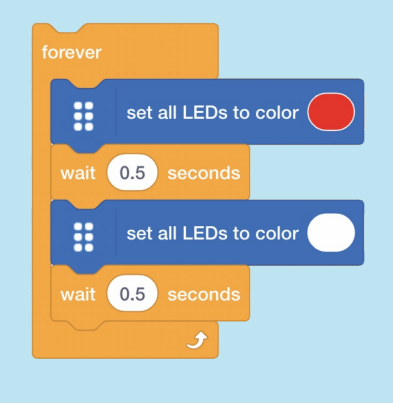

**Önemli Bilgiler:**

Aynı kategoriden birkaç "state (durum)" bloğu sürekli olarak öncesinde ve sonrasında kullanıldığında, önceki durum anında sona erecek ve yalnızca son durum görünecektir. Her bir durumun görüntülenebilmesi için wait/bekle kodlama bloğunun kullanılması gerekmektedir. Walt 1 seconds

when  $\boxed{\mathsf{triangle}}$   $\bullet$   $\boxed{\mathsf{key}}$  pressed  $repeated$  10 ::: show image wait 1 seconds di: show image wait 1 seconds set all LEDs to color ×  $\begin{pmatrix} 0.5 \end{pmatrix}$  seconds set all LEDs to color ₩ wait 0.5 seconds

İki parçayı birleştirerek Guard VinciBot'un her iki işlemi aynı anda tamamlamasını sağlayın.

### **A13 VinciBot bir Müzisyen**

Görev: "Müzik" kodlama bloklarını keşfedin ve VİnciBot'u "Are you Sleepy (Uykulu musun)" ve farklı enstrüman seslerine sahip diğer şarkıları çalması için programlayın.

> "Are You Sleepy (Uykulu musun)?" oyununu oyna (Enstrümanı çalmadan önce ayarlayabilirsiniz.)

**Döngüler**

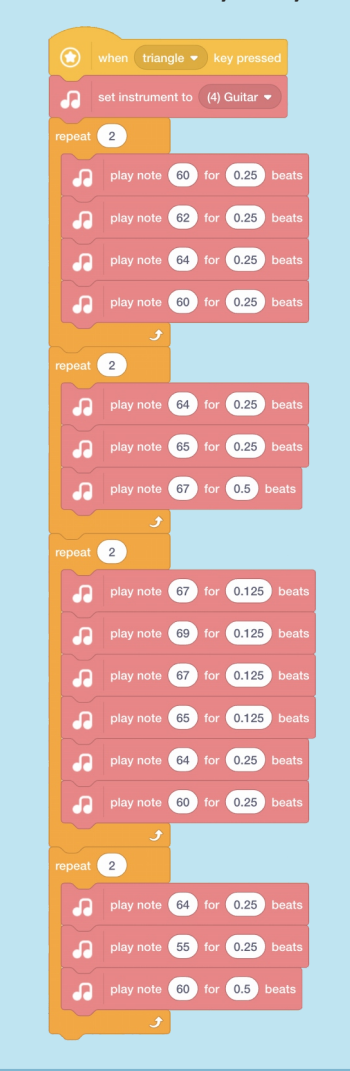

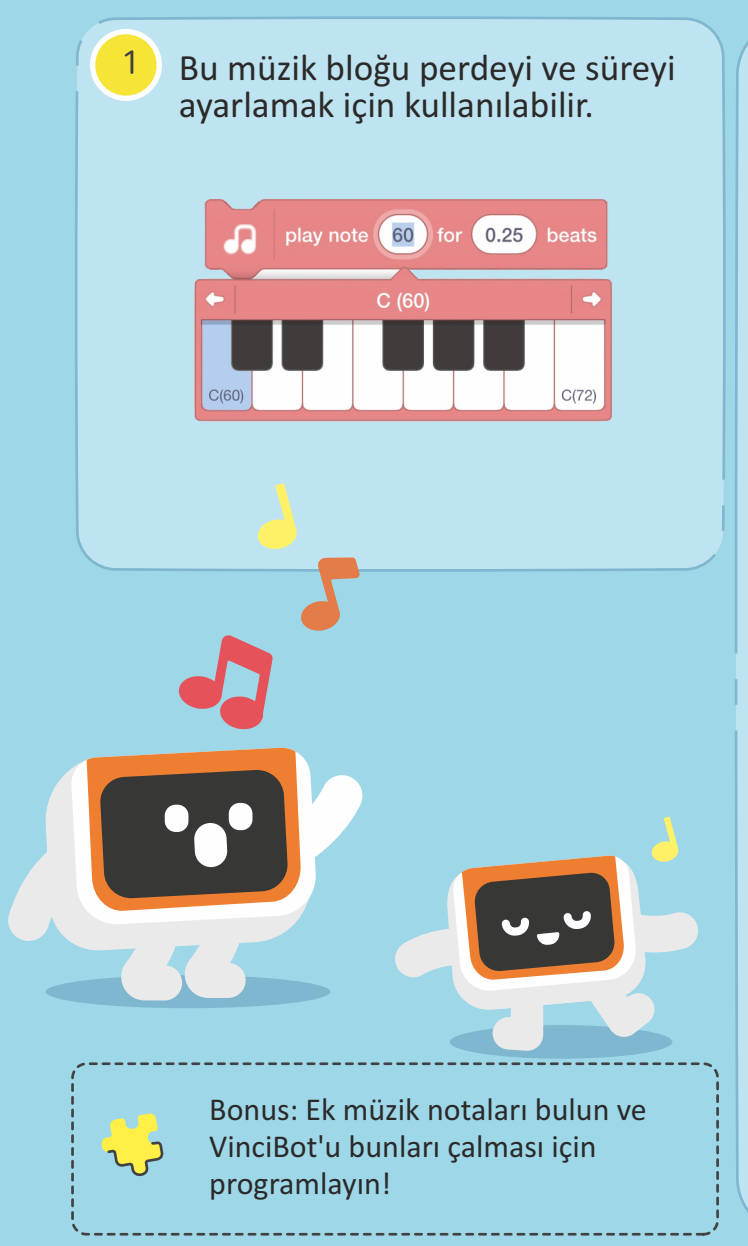

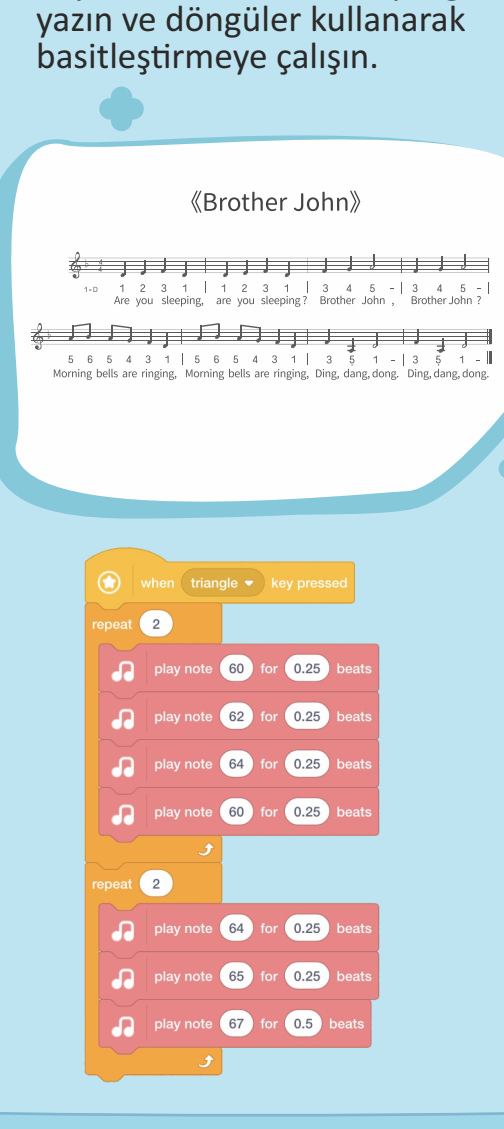

"Are You Sleepy" müzik notasına dayalı olarak, bir müzik programı

### **A14 Muhafiz VinciBot I**

Görev: Çiftlik, özellikle pirinci çalan kuşları korkutup kaçırmak için ahırı korumak için Muhaz VinciBot'u kullanır. Gardiyan VinciBot, ahırın etrafında devriye gezmelidir.

**Döngüler**

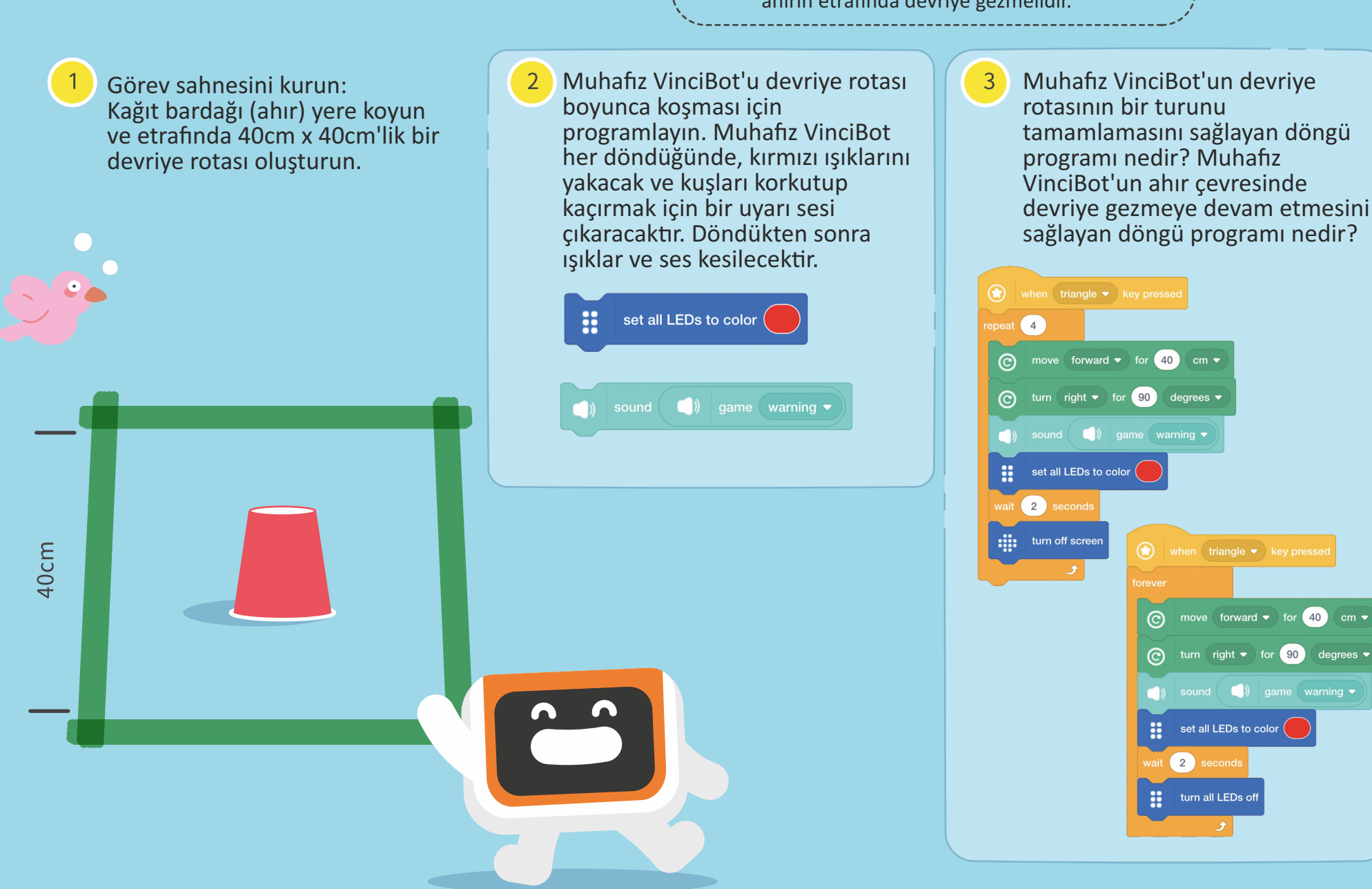

 $\sqrt{ }$ 

### **A15 Muhafiz VinciBot II**

40cm

Görev: Ahırı koruma görevi tamamlandı. Şimdi, Muhafiz VinciBot dikdörtgen ağılı korumaya devam etmeye davet ediliyor.

**Döngüler (sonsuz tekrar)** 

Muhafiz VinciBot'un devrive Görev sahnesini kurun:  $\left(2\right)$ Muhafiz VinciBot'un devriye rotası etrafındaki  $\mathbf{3}$ rotası boyunca çalışmasını Düz bir zemine üç adet kağıt bir daireyi tamamlaması için hangi program sağlamak için bir döngü bardak (koyun ağılı) koyun gereklidir? Muhafiz VinciBot'un devrive ve etraflarına bantla programı yazın. Muhafiz rotasında çalışmasını sağlamak için hangi VinciBot her döndüğünde, 40cmx60cm'lik bir devriye program gereklidir?kırmızı ışıklarını yakacak ve rotası yapıştırın. kurtları korkutup kaçırmak için bir uyarı sesi çıkaracaktır.  $\circledast$  when triangle  $\bullet$  key presse epeat  $\begin{array}{|c|c|}$ set all LEDs to color × move forward  $\bullet$  for 40 cm  $\bullet$ move forward  $\bullet$  for 40 cm  $\bullet$  $\odot$  $\odot$ turn right  $\bullet$  for 90 degrees  $\bullet$ turn right  $\bullet$  for  $\boxed{90}$  degrees  $\bullet$  $\odot$ ര qame warning  $\Box$ ) game warning  $\Box$ ) sound  $\Box$ ) game warning set all LEDs to color ( :: set all LEDs to color 60<sub>cm</sub> wait 2 second 2 seconds :: turn all LEDs off turn all LEDs off  $\bigodot$  move forward  $\bullet$  for  $\bigodot$  cm  $\bullet$ ⊙ move forward • for 60 cm • turn right  $\bullet$  for 90 degrees  $\bullet$  $\odot$ turn right  $\bullet$  for  $\boxed{90}$  degrees  $\bullet$ ര (a) game warning sound  $\qquad$  ) game warning  $\bullet$ set all LEDs to color set all LEDs to color ait 2 second 2 second turn all LEDs off turn all LEDs off